# UL-MOBI for Windows 取扱説明書

株式会社アルバック

規格品事業部 計測機器部

### 1. 対応機種

Windows10 以降 64bit 対応

- ※ 32bit は対応しておりませんのでご注意願います。
- ※ .NET Framework 4.5 以降がインストールされている必要があります。
- ※ デバイスドライバーがインストールされていないと、真空計を接続しても Windows が接続を認識できません。 (デバイスマネージャー内に不明なデバイスと表示されます。)本書第[3](#page-1-0)章をご確認の上、必要に応じデバ イスドライバーをインストールをしてください。
- ・ USB2.0 以降の Type A 接続端子搭載
- ・ SWU10-U:USB Type A Micro B ケーブルを別途用意 (SWU10-U オプション品:認証品 1.5m ケーブル MPA-CMB20NBK)
- ・ SH200/ST200:USB Type A Type C ケーブルを別途用意 (SH200/ST200 推奨品:認証品 1.5m ケーブル U2C-AC15NBK)

## 2. 仕様

UL-MOBI for Windows(以下、本製品)は、SWU10-U/SH200/ST200 向けの各種設定・状態確認を目的とした 専用アプリケーションです。本製品を使用し、各機器で以下を実施可能です。

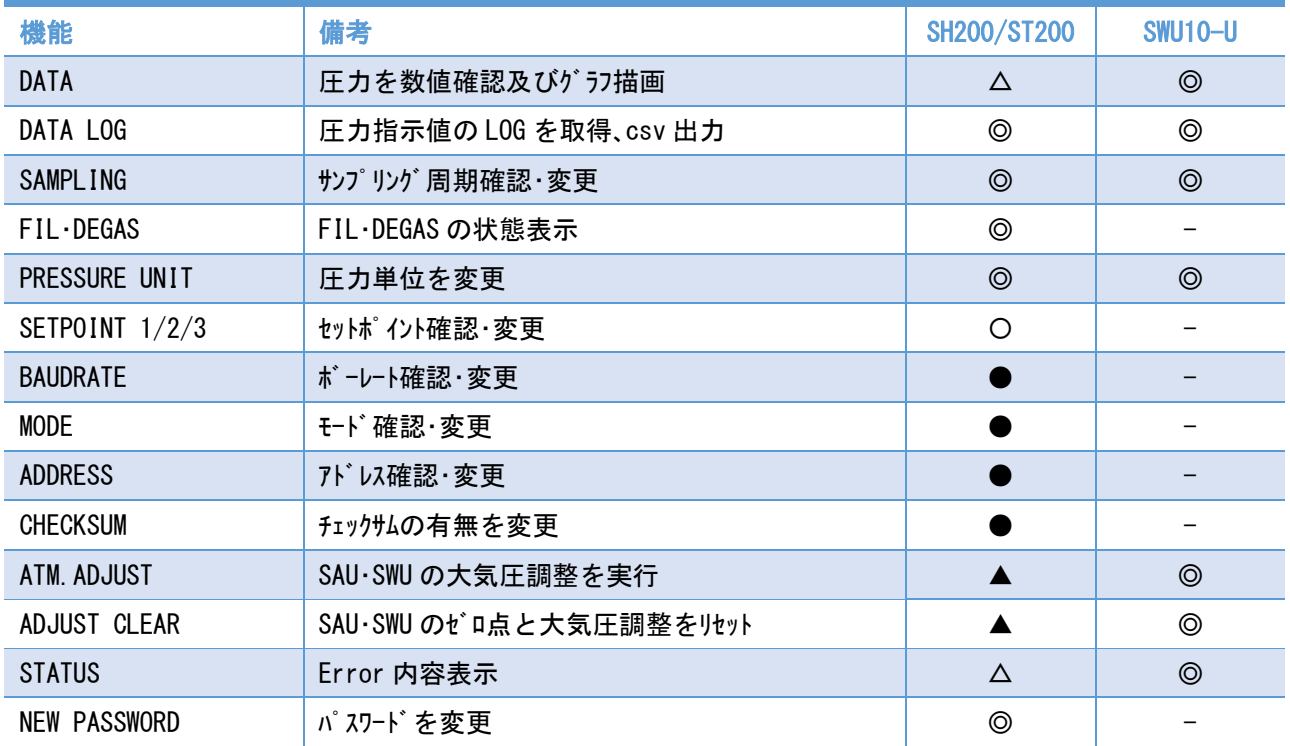

◎:常時確認および変更可能 インスコンコンのコン常時確認可能、24V 通電時の変更は要パスワード入力

**●:常時確認可能、変更は 24V 遮断時のみ可能** 

▲: 24V 通電時のみ可能、要パスワード入力

△:24V 通電時のみ可能

# <span id="page-1-0"></span>3. デバイスドライバーのインストール方法

本製品は、英国 FTDI 社の USB 制御 IC を使用します。Windows10 の場合、デバ イスドライバーは Windows Updateに登録されており、ネットワーク環境に接続されていれば、自動的にインストールされます。手動でインストールする 必要がある場合は、直接 FTDI 社のホームページからデバィスドライバーをダウンロードしてインストールをお願いします。

FTDI 社ホームページ <https://www.ftdichip.com/Drivers/VCP.htm>

上記ホームページ内からWindows\*のドライバー選択し、インストールしてご使用ください。

Comments 欄の "Available as a setup executable" を選択いただくと簡単にインストールが可能です。

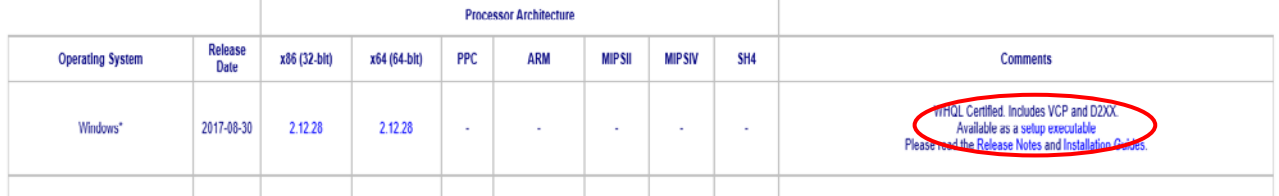

SWU10-U/SH200/ST200 を USB ケーブルで Windows 端末と接続すると、Windows のデバイスマネージャー内の"ポート (COM と LPT)"に"USB Serial Port (COM??)"と記載されている欄が作成されます。"COM??"部分が、 SWU10-U/SH200/ST200 に割り当てられたポート番号になります。UL-MOBI をご使用の際に上記ポートを選択し てご使用ください。

## 4. UL-MOBI のインストール方法

下記のホームページよりアプリをダウンロードしていただき、圧縮ファイル内にある setup.exe を実行していただく と、アプリのインストールが可能です。

<https://www.ulvac.co.jp/download/application/?category=887> 上記 URL の QR コードは右記になります。

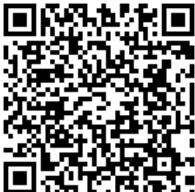

4.1 ダウンロードした圧縮ファイルを解凍し、setup.exe を実行

4.2 ウィザードで"次へ"を押す

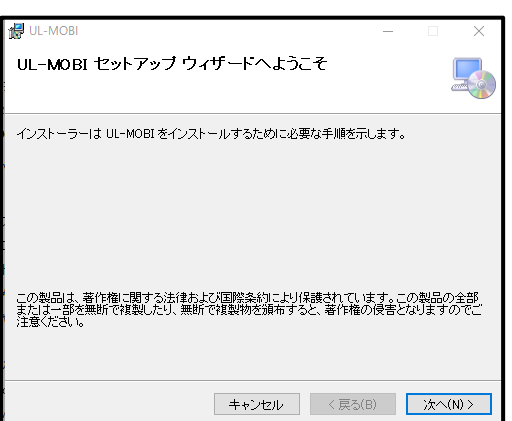

4.3 インストールフォルダーの選択を行い、"すべてのユーザー"もしくは"このユーザーのみ"が使用するかどうかの

選択を行い、"次へ"を押します。

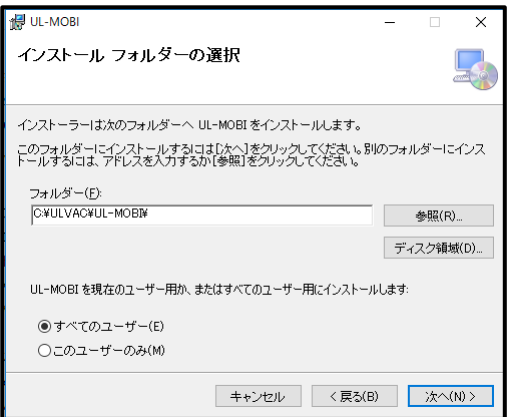

4.4 設定が完了し、問題無ければインストールの確認画面で"次へ"を押します。

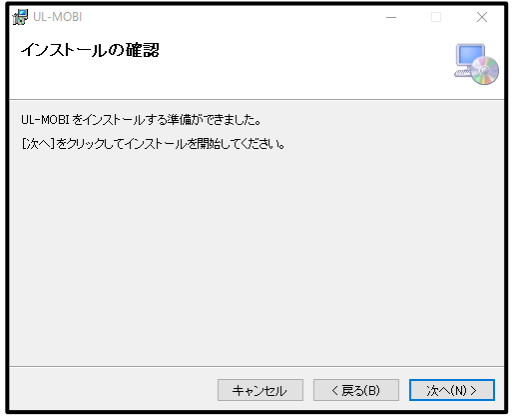

- 4.5 インストールが開始されます。途中で"この不明な発行元からアプリがデバイスに変更を加える事を許可しま すか?"と表示されますが、"はい"を選択してインストールを継続してください。
- 4.6 インストールが完了すると、下記の画面が表示されますので、"閉じる"を押してください。

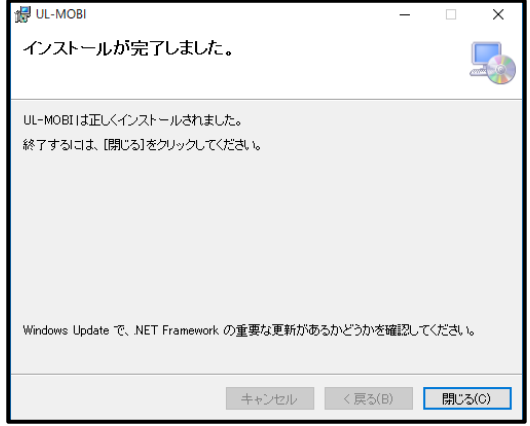

4.7 UL-MOBI のアイコンがデスクトップ上に作成されますので、使用する際にはアイコンをダブルクリックし、実行してく ださい。

## 5. UL-MOBI の使用方法

5.1 接続できない場合

[5.2](#page-4-0) 項より UL-MOBI の使用方法について説明を確認いただく前に、接続できない場合について説明し ます。

5.1.1 STATUS 部表示"NOT CONNECTED"

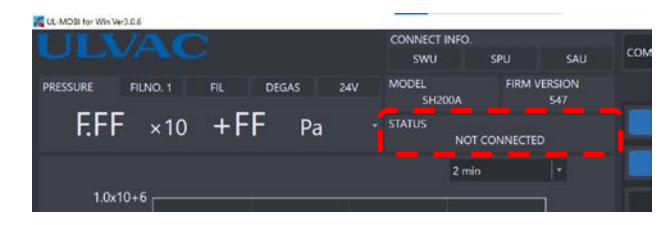

DISCONNECT 時の STATUS です。

5.1.2 ポップアップ画面表示"Please connect VacuumGauge"

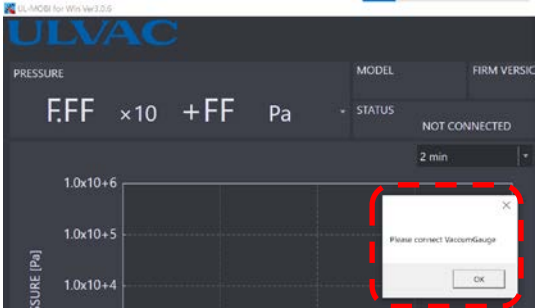

CONNECT を実行した際に表示されます。

① SWU10-U/SH200/ST200 が接続されていない

使用される真空計(SWU-10U/SH200/ST200)を USB ケーブルを用いて Windows 端末に接続してください。 ② デバイスドライバーがインストールされていない

USB 制御用のデバイスドライバーがインストールされていないと Windows が USB ケーブルによって接続した真空計を 認識できません。本書第[3](#page-1-0)章をご確認の上、デバイストライバーをインストールしてください。

5.1.3 STATUS 部表示"TIME OUT"

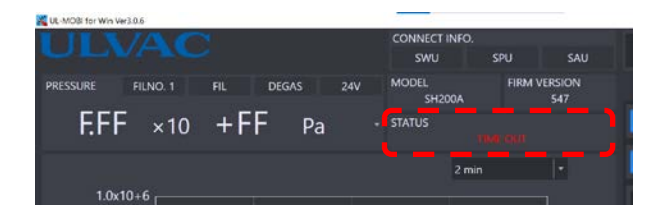

CONNECT を実行した際に表示されます。

① ボーレートやポート No.が正しく選択されていない

真空計に設定したボーレートと UL-MOBI のボーレートがあっていないと発生します。また、複数の USB ポートを 使用されている場合、真空計の接続されているポートが選択されていない可能性があります。

CONNECT 中に発生します。

- ② CONNECT 中に USB ケーブルの脱落・切断等による通信エラー USB ケーブルの接続状態を確認してください。
- ③ CONNECT 中に本体故障などによる通信エラー

USB ケーブルの接続等に問題が無い場合は、本体の故障が考えられます。弊社規格品事業部または最寄り の営業所、代理店にお問い合わせください。

※ DISCONNECT することで、"TIME OUT"を解除できます。

<span id="page-4-0"></span>5.2 SWU10-U/SH200/ST200 共通

デスクトップ上の UL-MOBI のアイコンをダブルリックすると、下記のような画面が表示されます。また、PC がスリープ モードに入らないように Windows 端末の設定をお願いいたします。

スリープモードに入ると USB 接続が切断され、圧力計測やロギングが中断します。

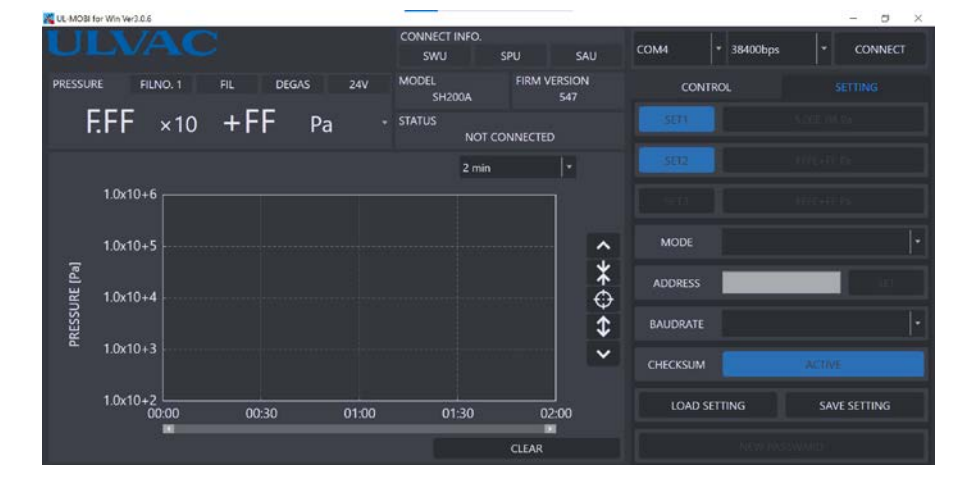

5.2.1 Windows 端末とコントローラを USB ケーブルで接続します。"COM PORT"のタブでコントローラが接続されているポ ートを選択します。

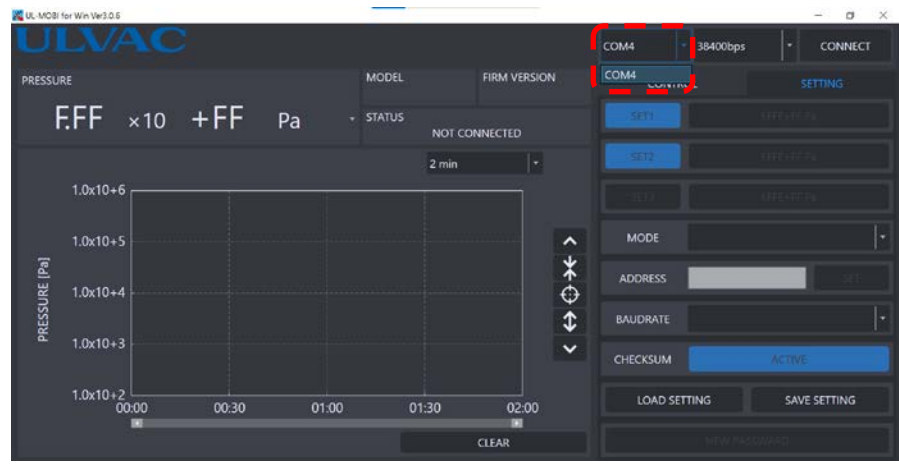

接続画面

SK00-9662-EI-021-05

5.2.2 "CONNECT"ボタンを押すと、計測が開始されます。Windows 端末とコントローラの接続が確立される と、"MODEL"と"FIRM VERSION"の欄に接続したコントローラの情報が表示されます。

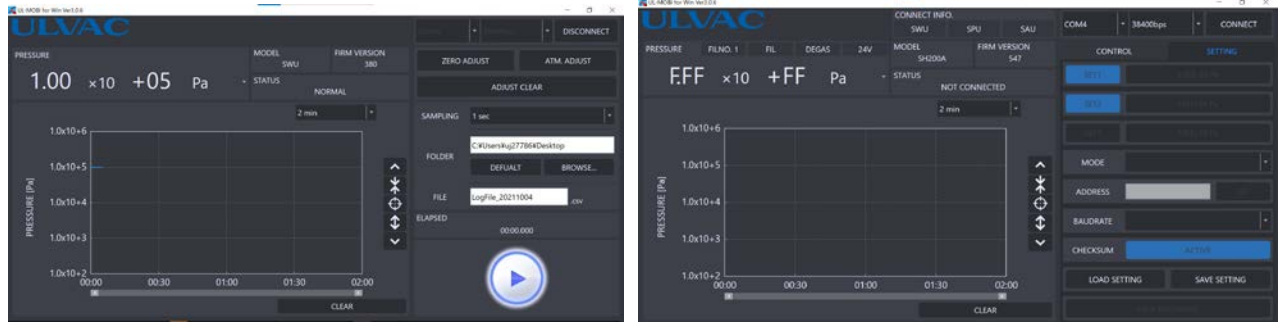

SWU10-U 接続画面 SH200/ST200 接続画面

5.2.3 圧力単位の選択: Pa -

使用する圧力単位を選択できます。変更することで圧力数値およびグラフ表示が Pa 換算されたものに なります。【Pa・Torr・mbar・μ】

5.2.4 ゲ ラフのクリア:

グラフ右下の"CLEAR"ボタンを押すことで、グラフの表示をクリアする事が出来ます。なお、グラフ表示はクリアさ れますが、ロギング中のデータはクリアされません。

5.2.5 グラフの横軸 (時間軸)の変更: 2min マ

グラフ右上の時間表示のコンボボックスをクリックし値を選択する事で、グラフの時間軸の変更ができます。 【1min,2min,3min,5min,10min,15min,30min,1h,2h】

5.2.6 グラフの縦軸(圧力軸)の変更

グラフの右側のヘボタンを押すことで、表示圧力範囲を上方向にシフトします。

同様に ↓ボ タンを押すことで、表示圧力範囲を下方向にシフトします。

また、1ボタンを押すことで、表示圧力範囲桁数を増やします。

同様にXボ かを押すことで、表示圧力範囲桁数を減らします。

のボタンを押すと、現在の圧力値を中心に上下約 2 桁の範囲でグラフを表示します。

5.2.7 ロギングデータの取得: ●

右上の" BROWSE…"ボタンで、Log ファイルの保存先の指定ができ、"FILE"欄にファイル名を記載する事で、ファイ ル名の変更が可能です。(デフォルトのファイル名は Logfile 日付.csv)

" SAMPLING" でロギング間隔の変更が可能です。" ■ " ボタンを押すと、ロギングを開始します。ロギング データは、カレントドライブレターが C の場合【C:\ULVAC\UL-MOBI\LOG\(日付)】フォルダー内に保存されます。

なお、測定開始から 24 時間毎に新たな csv ファイルが生成され、圧力値の単位は Pa でのみ保存されます。 記録される経過時間の間隔は USB を介したシリアル通信となりますので、変動がありますことをご了承く ださい。

5.2.8 調整

SWU10-U/SWU10-R は、大気圧調整と、ゼロ点の調整が可能です。十分に圧力指示値が安定した後に実施し てください。また、工場出荷時の状態に戻す事も可能です。

#### 大気圧調整: ATM. ADJUST

大気圧において5分間以上経過し、圧力指示値が安定した状態で"ATM.ADJUST"ボ 外を押すと、 大気圧調整を行います。真空容器が真空状態から 1×10+5Pa になった直後に実施されると、測定子 内の温度が平衡状態になっておらず、誤差となる可能性があります。また調整が終了するまで本 器から Windows 端末に接続された USB ケーブルを抜かないで下さい。

なお調整範囲は、未調整状態にて1×10<sup>+4</sup>Pa 程度~2×10<sup>+5</sup>Pa 程度となっております。調整が出来な い場合は、フィラメントの汚れなどによる測定子の寿命が考えられます。

### ぜロ点調整: ZERO ADJUST

1×10<sup>-2</sup>Pa 以下において、5 分間以上経過し、圧力指示値が安定した状態で"ZERO ADJUST"ボ タン を押すと、ゼロ点調整を行います。1×10-2 Pa 以下になった直後に調整を実施されると、測定子内の 温度が平衡状態になっておらず、誤差が大きくなる可能性があります。また調整が終了するまで 本器から Windows 端末に接続された USB ケーブルを抜かないで下さい。

なお調整範囲は、未調整状態にて±1Pa 程度となっております。調整が出来ない場合は、フィラメント の汚れなどによる測定子の寿命が考えられます。

#### 工場出荷時に設定を戻す: ADJUST CLEAR

"ADJUST CLEAR"ボタンを押すと、大気圧調整と、ゼロ点調整の両方の設定を工場出荷時の状態に 戻します。

#### 5.3 SH200/ST200

SH200/ST200 接続時は、CONTROL 画面と SETTING 画面が選択可能になります。

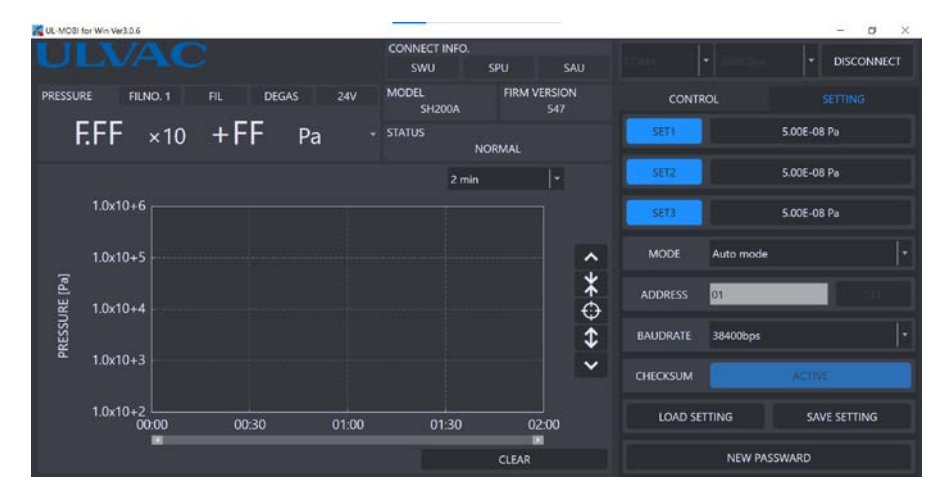

5.3.1 SETPOINT 値(1~3)の設定: 5.00E-08 Pa

SETPOINT タブ下に設定されている SETPOINT 値が表示されます。クリックするとテンキーが現れ数値を入力する 事が出来ます。

※ 24V 通電時は、不用意な設定変更により真空装置の故障につながる可能性がありますので、設定 変更の際にパスワードを設けております。

初期パスワード:【0000(ゼロゼロゼロゼロ】

- 5.3.2 SETPOINT 値(1~3)の表示: SETPOINT ボタン:1~3 を ON にするとグラフ描画エリアに SETPOINT が破線表示されます。 SETPOINT1:赤色破線 SETPOINT2:黄色破線 SETPOINT3:シアン破線
- 5.3.3 MODE の変更:

クリックすると選択可能な MODE が表示され、選択することで変更されます。 【2:Auto mode, 3:SH2 /mode3 or 4, 9:BMR2 Compatible】 ※ 24V 通電時は、MODE 変更が出来ません。

5.3.4 ADDRESS の変更:

クリックすると選択可能な ADDRESS が表示され、選択することで変更されます。  $[1 \sim 31]$ 

- ※ 24V 通電時は、MODE 変更が出来ません。
- 5.3.5 BAUDRATE の変更: 38400bps クリックすると選択可能な ADDRESS が表示され、選択することで変更されます。 【38400bps、19200bps、9600bps】
	- ※ 24V 通電時は、MODE 変更が出来ません。
- 5.3.6 CHECKSUM の有効無効: チェックサム確認の有効/無効を切り替えます。 ※ 24V 通電時は、MODE 変更が出来ません。
- 5.3.7 Parameter  $\vec{N}$  ックアップ/リストア: LOAD SETTING SAVE SETTING SETPOINT1~3、MODE、ADDRESS、BAUDRATE の設定を Windows 端末へ保存、読込する事が出来ます。

**SALES IN THE MEW PASSWARD** 5.3.8 新パスワードの設定: SETPOINT 等の設定変更時に必要なパスワードを変更できます。 初期パスワード:【0000(ゼロゼロゼロゼロ)】

## 6. UL-MOBI のアンインストール方法

Windows10 の場合、"Windows の設定"内の"アプリと機能"から UL-MOBI を選択し、

"アンインストール"を押していただくと、途中で"この不明な発行元からアプリがデバイスに変更を加える事を 許可しますか?"と表示されますが、"はい"を選択してアンインストールを継続してください。

Log ファイルが保存されている場合は、インストール時に作成されたフォルダーは削除されませんので、手動で削除を お願いいたします。

\*\*\*\*\*\*\*\*\*\*\*\*\*\*\*\*\*\*\*\*\*\*\*\*\*\*\*\*\*\*\*\*\*\*\*\*\*\*\*\*\*\*\*\*\*\*\*\*\*\*\*\*\*\*\*\*\*\*\*\*\*\*\*\*\*\*\*\*\*\*\*\*\*\*\*\* 改良のため、お断りなく仕様などを変更する可能性がありますので御了承下さい。

# 7. Android の設定について

Android の設定により、ロギングを実行しても CSV ファイルが作成されない場合があります。 UL-MOBI にストレージ権限が与えられていない可能性がありますので、UL-MOBI にストレージ権限を与えたう えで、再度動作確認をお願いします。

① UL-MOBI のアイコンを長押しし ②権限をタップ ③ストレージの右にあるスイッチを ON

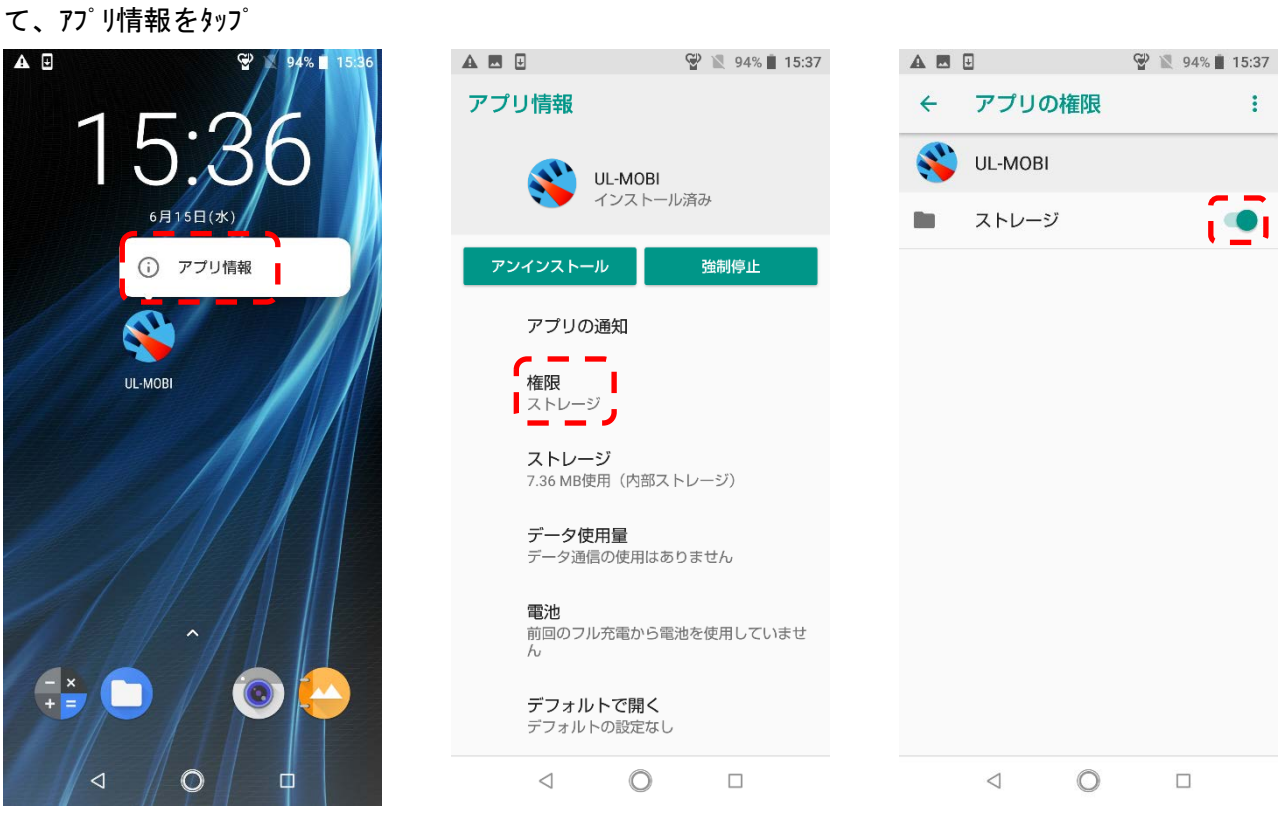

※Android 端末のメーカーにより表現が異なる場合があります。